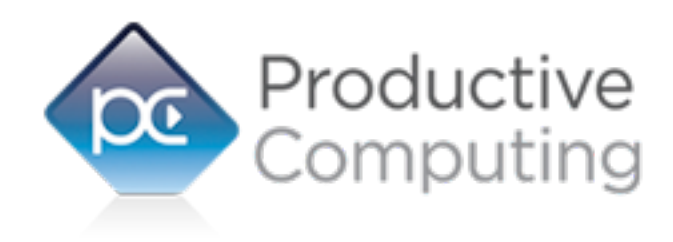

Creating Efficiency Through Automation

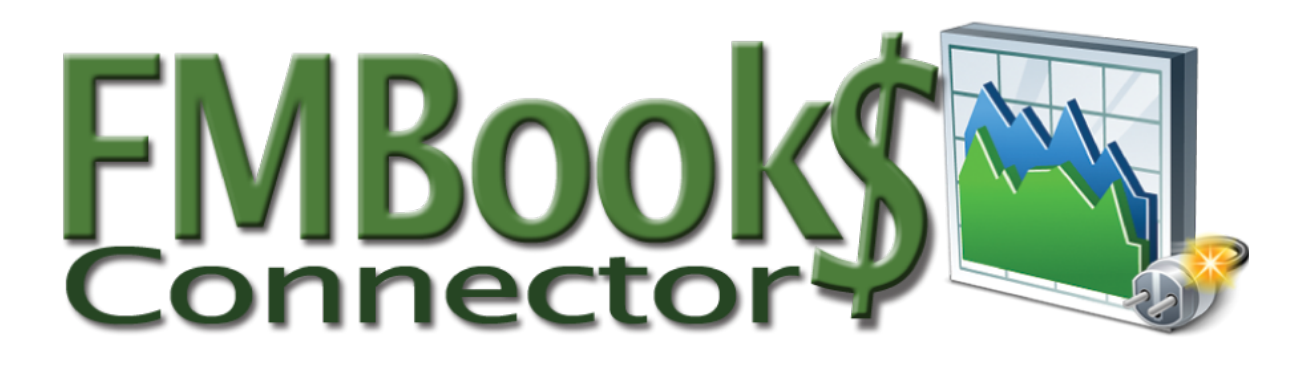

# **Developer's Guide**

Revised June 8, 2017

950 Boardwalk, Suite 205, San Marcos, CA 92078 • (760) 510-1200 • [www.productivecomputing.com](http://www.productivecomputing.com)

© Copyright 2017 Productive Computing, Inc.

# **Table of Contents**

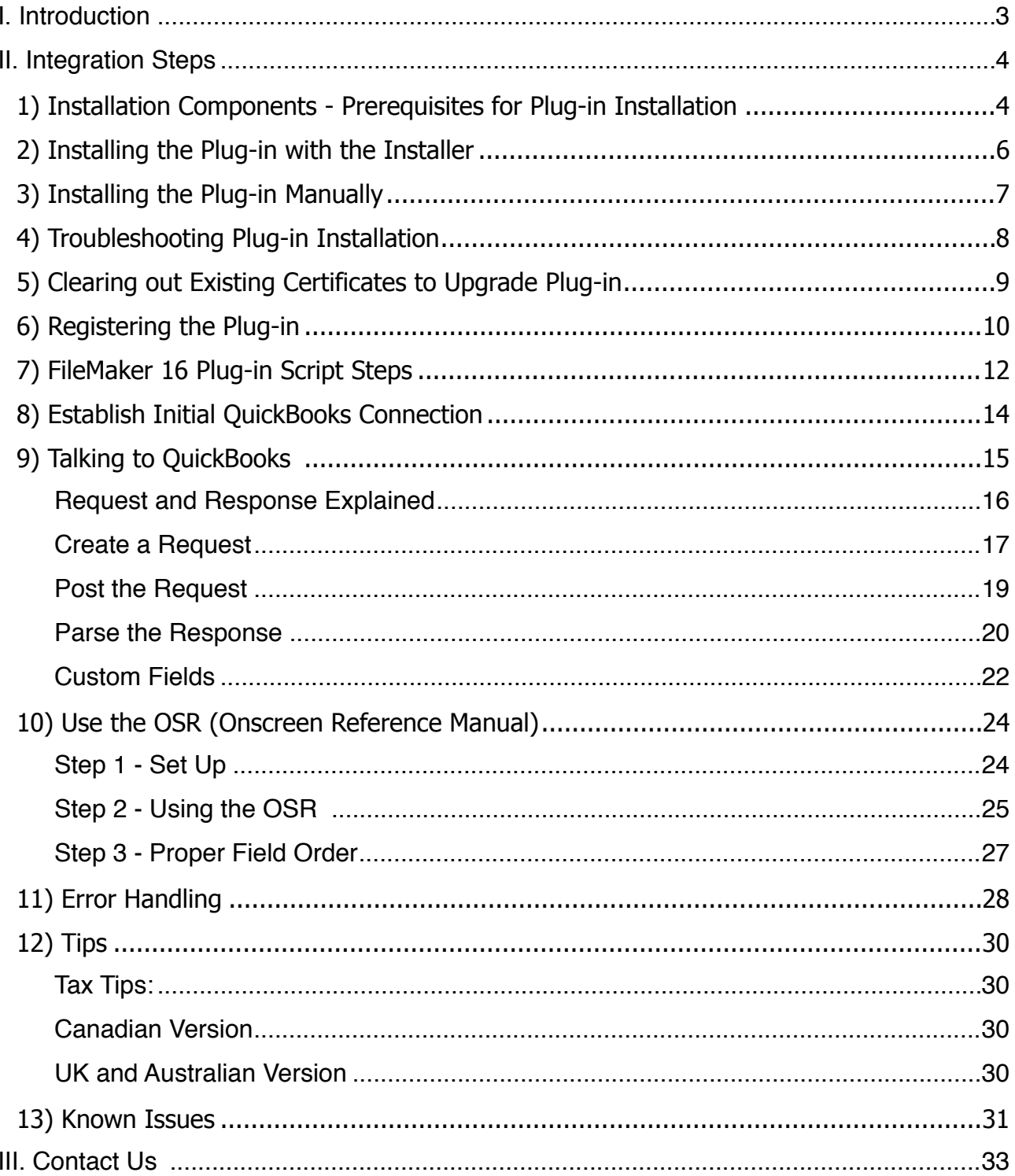

# <span id="page-2-0"></span>**I. Introduction**

## **Description:**

The FM Books Connector plug-in is a powerful tool used to move data between FileMaker® Pro and Intuit® QuickBooks applications. The Developer's Guide will explain the necessary integration steps, how the plug-in "talks" to QuickBooks and the concept of how to create your FileMaker scripts which can be applied to any area in QuickBooks. Understanding the concept of the script construction and how the data exchange functions will save a tremendous amount of time and confusion during the plug-in integration process.

## **Product Version History:**

[http://www.productivecomputing.com/fm-books/version\\_history](http://www.productivecomputing.com/fm-books/version_history)

## **Intended Audience:**

Intermediate to advanced developers or persons with knowledge of FileMaker Pro or FileMaker Pro Advanced, especially in the areas of scripting, calculations and relationships as proper use of the plug-in requires that FileMaker integration scripts be created in your FileMaker solution.

## **Successful Integration Practices:**

- 1) Read the Developer's Guide
- 2) Read the Functions Guide
- 3) Familiarize yourself with basic accounting practices and QuickBooks
- 4) Download a demo:<http://www.productivecomputing.com/fm-books>
- 5) Watch our video tutorials:<http://www.productivecomputing.com/video>
- 6) Use the OSR (Intuit's Onscreen Reference Manual)

OSR:<https://developer-static.intuit.com/qbSDK-current/Common/newOSR/index.html>

# <span id="page-3-0"></span>**II. Integration Steps**

Accessing and using the plug-in functions involve the following steps.

# <span id="page-3-1"></span>**1) Installation Components - Prerequisites for Plug-in Installation**

## **32-Bit and 64-bit**

FM Books Connector requires FileMaker 12-13 (32-bit), FileMaker 14-15 (32-bit or 64-bit) and QuickBooks (32 bit), but will function on a 64-bit Windows operating system.

# **QuickBooks Prerequisites**

You will need to install various components in order to establish a connection with a QuickBooks file.

If you are using QuickBooks Online, please see FM Books Connector Online edition at [www.fmbooksconnectoronline.com](http://www.fmbooksconnectoronline.com).

## **Installing the QB Bridge File:**

This installer is found in the FM Books Connector Extras folder. If you are installing the plug-in using the "Install FM Books Connector" installer package, this step can be ignored; otherwise, simply unzip the "Install FM Books QB Bridge" zip package and run the resulting "setup.exe" file to initiate the installation process.

Important note: As of version 9.0.0.2, the FM QB Bridge will only be utilized by the 64-bit version of the FM Books Connector plug-in. For more information on this, please review the version history for FM Books Connector v9.0.0.2.

# **Installing the Microsoft XML Processor:**

Included in the package is a download link for all Windows users.

The name of the link is: "Install MSXML processor update from Microsoft (Required Install)"

This link will direct you to install version 6 of the MSXML Processor from Microsoft. We use version 6 of the MSXML processor in the plug-in and require that you install his processor. Please save the file to your desktop and then run the file locally from your machine in order to ensure proper installation.

# **Installing the Microsoft Visual C++ 2013 Redistributable Package:**

Included in the package is a download link. The name of the link is: "Download Microsoft Visual C++ 2013 Redistributable Package (x86)"

This link will direct you to download the Microsoft Visual C++ Redistributable Package (x86). Some systems do not have a Visual C++ 2013 Redistributable Package installed by default. However, certain programs may have added it to your machine during their installation process.

If the plug-in fails to be recognized by FileMaker after installation (i.e. does not show up in the Edit > Preferences > Plug-ins section), then please install the included redistributable package. Machines running 64 bit versions of Windows need to install the 64-bit ("x64") version of the redistributable package, which is also available from Microsoft.

Please note: For older versions, use the 2008 redistributable package.

# <span id="page-5-0"></span>**2) Installing the Plug-in with the Installer**

We have introduced installers to make installation of our plug-ins even easier. These installers will not only install the FileMaker plug-in file, but will also install any third party software needed for the plug-in to function, the demo file, and additional resources you may need. We recommend using the installers to ensure that all components necessary for the plug-in to function are properly installed.

Contents of the FM Books Connector installation zip package:

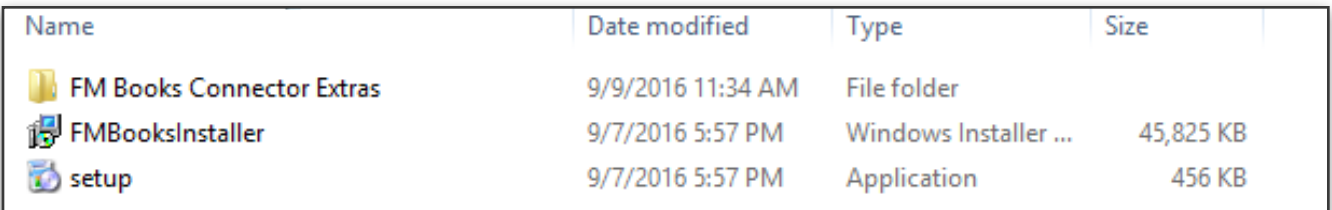

Once you download the FM Books Connector installation zip package, simply extract the package and open the resulting folder. Install the FM Books Connector with the following steps:

- 1) Run the "setup.exe" file
- 2) If prompted, install the Visual C++ 2008 or 2013 Runtime Libraries
- 3) If you are currently running FileMaker, please close FileMaker so that the plug-in will be installed correctly.
- 4) Accept the End User License Agreement ("EULA")
- 5) Select the location to install the plug-in\*
- 6) Confirm the installation
- 7) If prompted by Windows user account control, allow the Installer to run
- 8) Your installation is complete!

\*In order for FileMaker to properly recognize the plug-in, we suggest you do not change this default location. FileMaker plug-ins need to be installed in Extension folders recognized by the plug-in. By default, the plug-in will be installed to the base FileMaker/Extensions folder and will be available across multiple versions of FileMaker. However, if you wish to install the plug-in at a version-specific location like "FileMaker Pro Advanced/14.0/ Extensions", you may browse to the folder location to do so.

If you install the FM Books Connector using the FM Books Connector installer package, the FM Books QB Bridge supplemental file will also be installed automatically, so you will not need to run that file, as well.

# <span id="page-6-0"></span>**3) Installing the Plug-in Manually**

You may seek to install the plug-in manually instead of using the FM Books Connector installer package. To do so, follow the steps below:

1) Install the FM Books QB Bridge

a. Unzip the "Install FM Books QB Bridge" zip package

b. In the resulting folder, run the "setup.exe" file and follow all prompts

2) Close the FileMaker application

3) Run the MSXML 6 Processor Update installer (downloadable from the web link file to Microsoft's download site, included in the main FM Books Connector download package)

4) Install the plug-in using either the FileMaker Pro demo file (if using FileMaker 12 or newer), or manually copying the appropriate FM Books Connector plug-in file to the FileMaker Extensions folder.

a. This is normally found at:

C:\Program Files\FileMaker\FileMaker Pro [Advanced] ##\Extensions

C:\Program Files (x86)\FileMaker\FileMaker Pro [Advanced] ##\Extensions

b. The first path is for 64-bit FileMaker, the second path is for 32-bit FileMaker.

5) Start FileMaker. Confirm that the plug-in is successfully installed by navigating to Preferences in FileMaker, and select the "Plug-ins" tab; the plug-in should be visible in the list and checked with a corresponding checkbox.

# <span id="page-7-0"></span>**4) Troubleshooting Plug-in Installation**

When installing the plug-in using the "Install Plug-in" script step, there are certain situations that may cause a 1550 or 1551 error to arise. If such a situation occurs, please refer to the troubleshooting steps involving the most common problems that may cause those errors.

- 1) Invalid Bitness of FileMaker
	- a. In some cases, FileMaker Pro may be attempting to install a plug-in with a different bitness than the FileMaker Pro application. This is most common with Windows plug-ins. The general rule is that the plug-in and FileMaker Pro must be the same bitness.
	- b. To resolve this, ensure that the container field holding the plug-in contains the correct bitness of the plug-in. You can verify the plug-in's bitness by checking the file extension: if the extension is .fmx, the plug-in is a 32-bit plug-in; if the extension is .fmx64, the plug-in is a 64 bit plug-in. You can verify the bitness of FileMaker Pro itself by viewing the "About FileMaker Pro" menu option in the Help menu, and clicking the "Info" button to see more information; bitness is found under "Architecture".
- 2) Missing Dependencies
	- a. Every plug-in has dependencies, which are system files present in the machine's operating system that the plug-in requires in order to function. If a plug-in is "installed" into an Extensions folder, but the plug-in does not load or is not visible in the Preferences > Plug-ins panel in FileMaker Pro's preferences, it's likely that there are files missing.
	- b. To ensure that the appropriate dependencies are installed, please verify that the Visual Studio 2013 C++ Redistributable Package is installed. This can be located by opening Control Panel and checking the Installed Programs list (usually found under "Add/Remove Programs"). Older plug-ins may require the Visual C++ 2008 redistributable package, instead of the 2013 version.
	- c. Some plug-ins also have a .NET Framework component that is also required. All such plug-ins of ours will require the .NET Framework 3.5, which can be downloaded from the following link:

<https://www.microsoft.com/en-us/download/details.aspx?id=21>

- 3) Duplicate Plug-in Files
	- a. When installing plug-ins, it is possible to have the plug-in located in different folders that are considered "valid" when FileMaker Pro attempts to load plug-ins for use. There is a possibility that having multiple versions of the same plug-in in place in these folders could cause FileMaker Pro to fail to load a newly-installed plug-in during the installation process.
	- b. To resolve this, navigate to the different folders listed in the earlier installation steps and ensure that the plug-in is not present there by deleting the plug-in file(s). Once complete, restart FileMaker and attempt the installation again. If you installed the plug-in using a plug-in installer file, if on Windows, run the installer again and choose the "Uninstall" option, or if on Mac, run the "uninstall.tool" file to uninstall the plug-in.

If the three troubleshooting steps above do not resolve the issue, please feel free to reach out to our support team for further assistance.

# <span id="page-8-0"></span>**5) Clearing out Existing Certificates to Upgrade Plug-in**

In order up upgrade to a newer version of the FM Books Connector, you need to ensure you have cleared the certificate from the pervious version of the plug-in.

Note: Be sure to quit/exit the FileMaker application before removing the plug-in file

Depending on the version of FileMaker, to uninstall the plug-in, you will need to close FileMaker and remove the file "PCXX.XXXX.fmx or PCXX.XXXX.fmpluggin" from the following locations below.

- "C:\Program Files (x86)\FileMaker\FileMaker Pro Advanced\Extensions"
- "C:\Program Files\FileMaker\FileMaker Pro Advanced\Extensions"
- "C:\Users\<Current User>\AppData\Local\FileMaker\Extensions"
- "C:\Users\<Current User>\AppData\Local\FileMaker\FileMaker Pro Advanced\"version"\Extensions"
- "C:\Users\<Current User>\AppData\Local\FileMaker\FileMaker Pro\"version"\Extensions"

# <span id="page-9-0"></span>**6) Registering the Plug-in**

The next step is to register the plug-in which enables all plug-in functions.

- 1) Confirm that you have access to the internet and open our FileMaker demo file, which can be found the in "FileMaker Demo File" folder in your original download. If you are using the Australian version of QuickBooks, we recommend you utilize the US version of the demo files for testing and evaluation.
- 2) If you are registering the plug-in in Demo mode, then simply click the "Register" button and do not change any of the fields. Your plug-in should now be running in "DEMO" mode. The mode is always noted on the Setup tab of the FileMaker demo.
- 3) If you are registering a licensed copy, then simply enter your license number in the "LicenseID" field and select the "Register" button. Ensure you have removed the Demo License ID and enter your registration information exactly as it appears in your confirmation email. Your plug-in should now be running in "LIVE" mode. The mode is always noted on the Setup tab of the FileMaker demo, or by calling the PCQB\_GetOperatingMode function.

Congratulations! You have now successfully installed and registered the plug-in!

## **Why do I need to register?**

In an effort to reduce software piracy, Productive Computing, Inc. has implemented a registration process for all plug-ins. The registration process sends information over the internet to a server managed by Productive Computing, Inc. The server uses this information to confirm that there is a valid license available and identifies the machine. If there is a license available, then the plug-in receives an acknowledgment from the server and installs a certificate on the machine. This certificate never expires. If the certificate is ever moved, modified or deleted, then the client will be required to register again. On Windows this certificate is in the form of a ".pci" file.

The registration process also offers developers the ability to automatically register each client machine behind the scenes by hard coding the license ID in the PCQB\_Register function. This proves beneficial by eliminating the need to manually enter the registration number on each client machine. There are other various functions available such as PCOB GetOperatingMode and PCOB Version which can assist you when developing an installation and registration process in your FileMaker solution.

# **How do I hard code the registration process?**

You can hard code the registration process inside a simple "Plug-in Checker" script. The "Plug-in Checker" script should be called at the beginning of any script using a plug-in function and uses the PCQB\_Register, PCQB\_GetOperatingMode and PCQB\_Version functions. This eliminates the need to manually register each machine and ensures that the plug-in is installed and properly registered. Below are the basic steps to create a "Plug-in Checker" script.

If  $[PCOB$  Version( "short" ) = "" or PCQB Version( "short" ) = "?" ] Show Custom Dialog [ Title: "Warning"; Message: "Plug-in not installed."; Buttons: "OK" ] If  $[PCQB$  GetOperatingMode  $\neq$  "LIVE" ] Set Field [Main::gRegResult; PCQB\_Register( "licensing.productivecomputing.com" ; "80" ; "/PCIReg/pcireg.php" ; "your license ID" ) If  $[$  Main::gRegResult  $\neq 0$ ] Show Custom Dialog [ Title: "Registration Error"; Message: "Plug-in Registration Failed"; Buttons: "OK" ]

<span id="page-11-0"></span>Newly introduced in FileMaker Pro 16, all plug-ins have been updated to allow a developer to specify plug-in functions as script steps instead of as calculation results. The plug-in script steps function identically to calling a plug-in within a calculation dialog.

For an example of using plug-in script steps, compare two versions of the same script from the FM Books Connector demo file: Pull Customer\_\_Existing Session.

Script 1 - Pull Customer Existing Session with calculation ("traditional") plug-in scripting:

```
Set Error Capture [On]
Allow User Abort [Off]
# It is assumed the session is already opened from the previous script calling this 
script.
# Query customers in QB (Request)
Set Variable [$$Result; Value: PCQB RqNew( "CustomerQuery" ; "" )]
Set Variable [$$Result; Value: PCQB RqAddFieldWithValue( "ListID" ;
Main::gCust_ListID )]
If [0 <> PCQB_RqExecute]
      Exit Script [Text Result:PCQB_SGetStatus]
End If
# Pull customer info into FileMaker (Response)
Set Variable [$$Result; Value: PCQB RsOpenFirstRecord]
Set Field [main CUST Customers::ListID; PCOB RsGetFirstFieldValue( "ListID" )]
Set Field [main CUST Customers::FullName; PCQB RsGetFirstFieldValue( "FullName" )]
Set Field [main_CUST__Customers::First Name; 
PCQB RsGetFirstFieldValue( "FirstName" )]
Set Field [main CUST Customers::Last Name; PCQB RsGetFirstFieldValue( "LastName" )]
Set Field [main_CUST__Customers::Company; PCQB_RsGetFirstFieldValue( "CompanyName" )]
Set Field [main_CUST__Customers::Bill Address 1;
PCQB_RsGetFirstFieldValue( "BillAddress::Addr1" )] 
Set Field [main_CUST__Customers::Bill_Address 2;
PCQB_RsGetFirstFieldValue( "BillAddress::Addr2" )]
Set Field [main CUST Customers::Bill Address 3;
PCQB RsGetFirstFieldValue( "BillAddress::Addr3" )]
Set Field [main CUST Customers::Bill Address 4;
PCQB RsGetFirstFieldValue( "BillAddress::Addr4" )]
Set Field [main_CUST__Customers::Bill_City;
PCQB RsGetFirstFieldValue( "BillAddress::City" )]
Set Field [main CUST Customers::Bill State;
PCQB RsGetFirstFieldValue( "BillAddress::State" )]
Set Field [main CUST Customers::Bill Postal Code;
PCQB_RsGetFirstFieldValue( "BillAddress::PostalCode" )]
Set Field [main_CUST__Customers::Phone; PCQB_RsGetFirstFieldValue( "Phone" )] 
Set Field [main CUST Customers::Email; PCQB RsGetFirstFieldValue( "Email" )]
```
Exit Script [Text Result:0]

```
Script 2 – Pull Customer Existing Session with plug-in script steps:
```

```
Set Error Capture [On]
Allow User Abort [Off]
# It is assumed the session is already opened from the previous script calling this 
script.
# Query customers in QB (Request)
```

```
PCQB_RqNew [Select; Results:$$Result; Request Type:"CustomerQuery"]
PCQB RqAddFieldWithValue [Select; Results:$$Result; QB Field Name:"ListID"; Field
Value:Main::gCust_ListID]
PCQB_RqExecute [Select; Results:$$Result]
If [\$$Result < 0]Exit Script [Text Result:PCQB_SGetStatus]
End If
# Pull customer info into FileMaker (Response)
PCQB RsOpenFirstRecord [Select; Results:$$Result]
PCQB RsGetFirstFieldValue [Select; Results:main CUST_Customers::ListID; Field
Name:"ListID"] 
PCQB_RsGetFirstFieldValue [Select; Results:main_CUST__Customers::FullName; 
FieldName:"FullName"]
PCQB RsGetFirstFieldValue [Select; Results:main CUST__Customers::First Name; Field
Name:" FirstName"]
PCOB RsGetFirstFieldValue [Select; Results:main CUST__Customers::Last Name; Field
Name:" LastName"]
PCQB_RsGetFirstFieldValue [Select; Results:main_CUST__Customers::Company; Field 
Name:" CompanyName"]
PCQB RsGetFirstFieldValue [Select; Results:main CUST_Customers::Bill Address 1;
Field Name:" BillAddress::Addr1"]
PCQB RsGetFirstFieldValue [Select; Results:main CUST_Customers::Bill Address 2;
Field Name:" BillAddress::Addr2"]
PCQB_RsGetFirstFieldValue [Select; Results:main_CUST__Customers::Bill_Address 3; 
Field Name:" BillAddress::Addr3"]
PCQB RsGetFirstFieldValue [Select; Results:main CUST_Customers::Bill Address 4;
Field Name:" BillAddress::Addr4"]
PCQB RsGetFirstFieldValue [Select; Results:main CUST_Customers::Bill City; Field
Name:" BillAddress::City"]
PCQB_RsGetFirstFieldValue [Select; Results:main_CUST__Customers::Bill_State; Field 
Name:" BillAddress::State"]
PCQB RsGetFirstFieldValue [Select; Results:main CUST_Customers::Bill Postal Code;
Field Name:" BillAddress::PostalCode"]
PCQB RsGetFirstFieldValue [Select; Results:main CUST_Customers::Phone; Field
Name:"Phone"]
PCQB_RsGetFirstFieldValue [Select; Results:main_CUST__Customers::Email; Field 
Name:"Email"]
```
Exit Script [Text Result:0]

Using script steps instead of the more traditional methods can make scripting within a solution more direct, as well as help with data entry validation. Some functions accept calculation-style input, while others accept a Boolean "true" or "false" option, and others employ a drop-down list for the developer to choose an option from. As stated earlier, the functionality of the plug-in script step is identical to its functionality as a calculation function; PCQB\_RsOpenFirstRecord as a script step will still open the first record in the response, and store the value in the \$\$Result global variable (as seen in Script 2), just the same as the Set Variable script step calls PCQB\_RsOpenFirstRecord (which opens the first response record) and stores the result in the \$\$Result variable.

For all Productive Computing, Inc., plug-ins that provide plug-in script step functionality, calculation functions will still be provided for use in development. This is to ensure that scripts already integrated with any of our plug-ins will still be viable and functional, and the developer now has the option to utilize the plug-in script steps at their discretion.

# <span id="page-13-0"></span>**8) Establish Initial QuickBooks Connection**

# **Establish Initial Connection with QuickBooks Company File:**

First log into that QuickBooks file in Single User mode with "Admin" access. When making a call to QuickBooks via the FM Books Connector plug-in, you will see a screen similar to the one below. Once this screen appears, select the appropriate radio button to continue and allow communication with QuickBooks. We recommend selecting the 4th radio button to always allow access as shown below. These settings can be changed later in QuickBooks under the Edit > Preferences > Integrated Applications.

### Figure 1.0 - Sample Screen Shot of QuickBooks Certificate

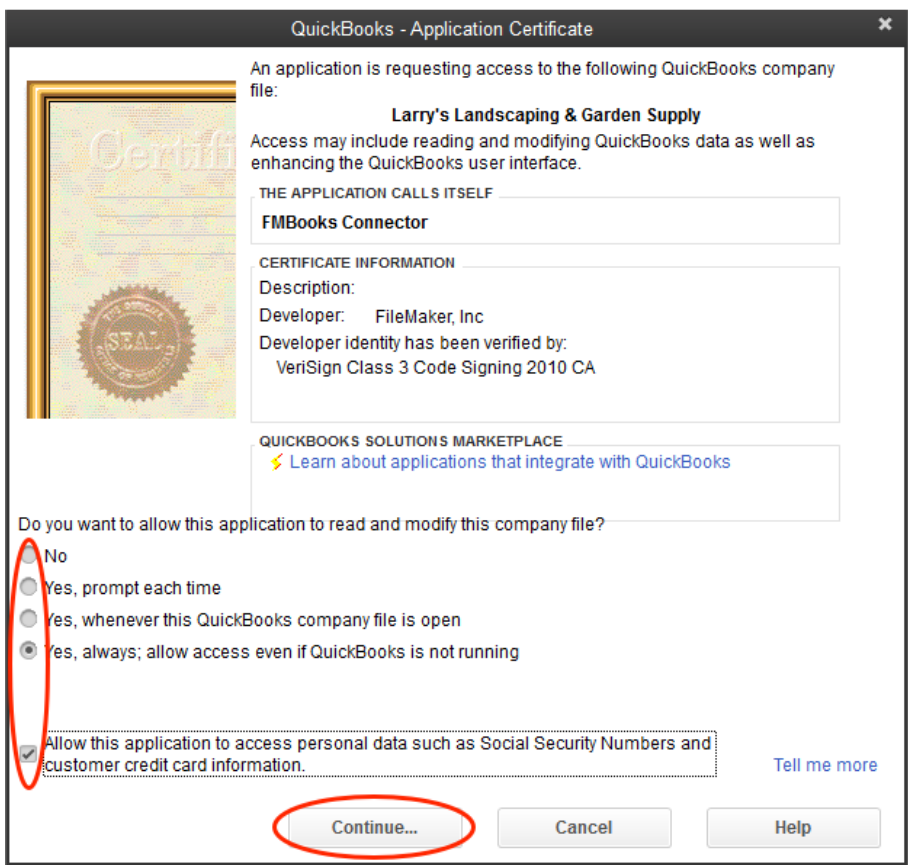

# <span id="page-14-0"></span>**9) Talking to QuickBooks**

It is easiest to picture the information exchanged between the plug-in and QuickBooks as a very short conversation. Actually, this conversation is made simply of a request and a response to that request. That's it a very short and simple conversation. See Figure 2.0 below.

Figure 2.0 – FileMaker and QuickBooks Information Exchange

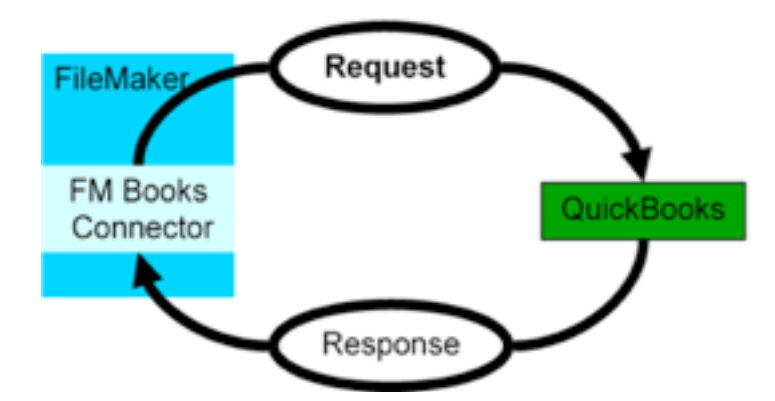

No matter what the request is, whether it is to add contacts to a QuickBooks company file or to find all unpaid invoices, the conversation always takes the form of a request to do something and a response suitable for the type of request made.

The following rules also apply:

- a) The plug-in always initiates any conversation with a request.
- b) QuickBooks always responds to a properly posed request.
- c) The conversation is always finished after QuickBooks responds to the request. The request and response conversation is the foundation for exchanging information between FileMaker and QuickBooks. It is imperative to remember that this is the form of the conversation no matter what the plug-in is requesting of QuickBooks. It will be especially useful to remember this when it comes time to create scripts in your FileMaker solution for exchanging data with QuickBooks.
- d) We now know how the plug-in talks to QuickBooks. We know that the conversation is short and to the point. What we have yet to learn is what is "said" during this conversation and how it is "spoken." We could go in to the gory details of the language that is used in this conversation, but we created this plug-in specifically so that the user does not need to know these details. With the plug-in all you need know is how to create a request, how to post the request to QuickBooks, and how to read QuickBooks' response.

## <span id="page-15-0"></span>**Request and Response Explained**

Requests are created and responses are read using external functions. Different requests and responses have different fields defined for them. Furthermore, requests and responses may have related items. Please refer to Figure 2.1 for an explanation of the three different elements for both a request and response.

#### Figure 2.1 - Request and Response Models

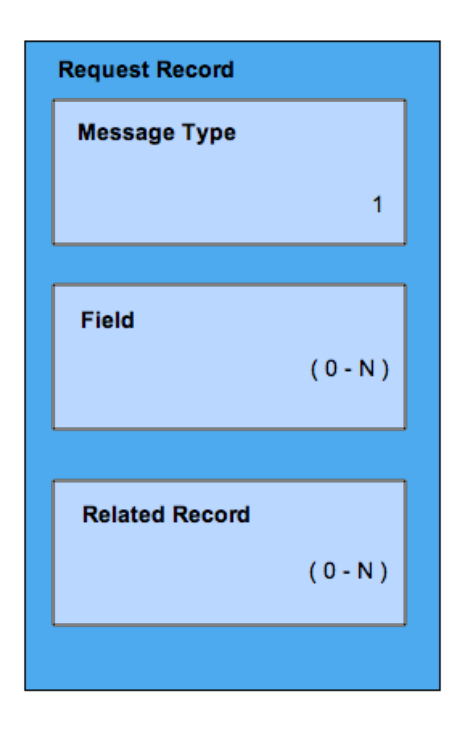

#### Image 2: Request Model

Each Request contains three elements: a single Message Type, zero or more Fields, and zero or more Related Records.

Message Type - Identifies what action is requested of QB and which class of QB records are to be affected. The element is set with the PCQB\_RqNew( ... ) function.

Field - The fields of the record contain information about the request. The field types and the number of fields are determined by the request Type. These elements are set with the PCQB RqAddFieldWithValue( ... ) function.

Related Record - Some request Types may allow for Related Records to be included in the request. Like the request record, each Related Record contains a Type and a set of Fields. Some related records may also contain their own Related Record. Each Related Record element is created with the PCQB RgAddRelatedRecord ( ... ) function.

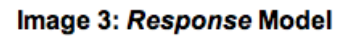

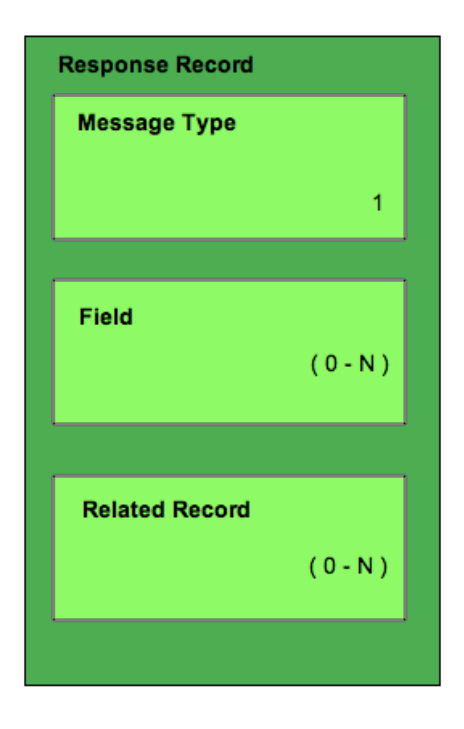

Each Response Record contains three elements: a single Message Type, zero or more Fields, and zero or more **Related Records.** 

Message Type - Identifies the Type for the Response Record. Each Record in the Response has the same Type. The Type for the records in the response are dictated by the Message Type specified by the preceding Request.

Field - The fields of the record contain information pertinent to the request. The number of fields and the type of fields are dictated by the correlating Request. Also, the number and type can be set by certain Request fields.

Related Record - Some response Types may allow for Related Records to be included for each Response Record. Each Related Record in turn contains a Type and a set of Fields. Some related records may also contain their own **Related Records.** 

\* Please come back and reference Figure 2.1 after you have reviewed this document. \*

## <span id="page-16-0"></span>**Create a Request**

Each request has a certain predefined Message Type. A Message Type for a request has the distinct honor of telling QuickBooks what the request is aiming to do and which records are to be affected. In terms that are more technical, the Message Type defines which class of records we want to work with and which action we want applied to those records. For instance, the 'CustomerAdd' Message Type tells QuickBooks that the request wants to create a new Customer record in the QuickBooks file. The available Message Types for a request are listed in the OSR (Onscreen Reference Manual) and are left out of this document for the sake of brevity.

Some sample request Message Types and their definitions follow:

**CustomerMod** the request wants to modify an existing Customer record in QuickBooks. **InvoiceQuery** the request wants to find Invoice records in QuickBooks. **SalesOrderAdd** the request wants to add a Sales Order record to QuickBooks.

A request also contains fields that further define what the request is to do and which records are to be affected. The field names available for the different request Message Types are also listed in the OSR.

Two functions are used to create a basic request: PCQB\_RqNew( MessageType ) PCQB\_RqAddFieldWithValue( Fieldname ; Value )

The first function is used to create a request of the desired Message Type, and the second is used to populate the fields of the request.

A simple request to add a Customer follows:

PCQB\_RqNew( "CustomerAdd" ) PCQB\_RqAddFieldWithValue( "Name" ; "Bob Jones" ) PCQB\_RqAddFieldWithValue( "BillAddress::Addr1" ; "123 Any Street" ) PCQB\_RqAddFieldWithValue( "BillAddress::City" ; "Any Town" ) PCQB\_RqAddFieldWithValue( "BillAddress::State" ; "Any State" ) PCQB\_RqAddFieldWithValue( "BillAddress::PostalCode " ; "11111" ) PCQB\_RqAddFieldWithValue( "Email" ; "bill@someisp.com" )

For some request Message Types, the developer will want to include related records in the request. For example, when adding an invoice the developer would like to add the line items also. To accomplish this, two other functions are also used. They are:

PCQB\_RqAddRelatedRecord( ElementName ) PCQB\_RqCloseRelatedRecord

A sample InvoiceAdd request demonstrates the usage of these two functions.

## **PCQB\_RqNew( "InvoiceAdd" )**

PCQB\_RqAddFieldWithValue( "CustomerRef::FullName" ; "Bob Jones" ) PCOB\_RgAddFieldWithValue( "TxnDate" ; "2006/01/01" ) PCOB\_RgAddFieldWithValue( "RefNumber" ; "123456789" ) PCQB\_RqAddFieldWithValue( "BillAddress::Addr1" ; "123 Any Street" ) PCQB\_RqAddFieldWithValue( "BillAddress::City" ; "Any Town" ) PCQB\_RqAddFieldWithValue( "BillAddress::State" ; "Any State" ) PCQB\_RqAddFieldWithValue( "BillAddress::PostalCode " ; "11111" ) **PCQB\_RqAddRelatedRecord( "InvoiceLineAdd" )** PCQB\_RqAddFieldWithValue( "ItemRef::FullName" ; "Widgit" ) PCOB\_RgAddFieldWithValue( "Quantity" ; "20" ) PCQB\_RgAddFieldWithValue( "Amount" ; "79.95" ) **PCQB\_RqCloseRelatedRecord PCQB\_RqAddRelatedRecord( "InvoiceLineAdd" )**  PCQB\_RqAddFieldWithValue( "ItemRef::FullName" ; "Gadget" ) PCQB\_RqAddFieldWithValue( "Quantity" ; "3" ) PCOB RgAddFieldWithValue( "Amount" ; "2.95" )

## **PCQB\_RqCloseRelatedRecord**

You will notice that the PCQB\_RqAddFieldWithValue function operates in the context of the current record. When the PCQB\_RqAddRelatedRecord function is called the context shifts from the parent record (the main request) to the related record, in this case the InvoiceLineAdd record. Subsequent calls to PCQB\_RqAddFieldWithValue will add field values to the related record until the PCQB\_RqCloseRelatedRecord function is called and the context is shifted back to the parent record. Another important note to make is that the fields of a request must be set in a specific order. The order to set the fields is listed in the OSR. It is also important to note that the PCQB\_RqAddRelatedRecord must also be called in a specific order. Again, this order is listed in the OSR. Later in this document we will discuss how to use the OSR.

## <span id="page-18-0"></span>**Post the Request**

Now that we know how to create a request, we need to learn how to post the request to QuickBooks. This is a rather simple operation that requires only a single execute function. However this is the perfect time to explain two other functions that the execute function relies upon. The three functions are:

PCQB\_BeginSession( CompanyFile ; ShareMode ; optHideFMWindow ) PCQB\_RqExecute PCQB\_EndSession

PCQB\_BeginSession is used to establish a session with QuickBooks. This function must be returned successfully before we can post a request to QuickBooks. It may be called anytime during the script, but since it may block other applications from accessing the QuickBooks file it is proper etiquette to call it immediately before executing a request and then calling PCQB\_EndSession immediately after executing. This minimizes the possibility of blocking other applications from accessing the file while you build script requests or processes responses.

Requests posted during PCQB\_RqExecute will first be validated by the plug-in before being sent to QuickBooks.

The following table lists the effects of the mode in different operating environments:

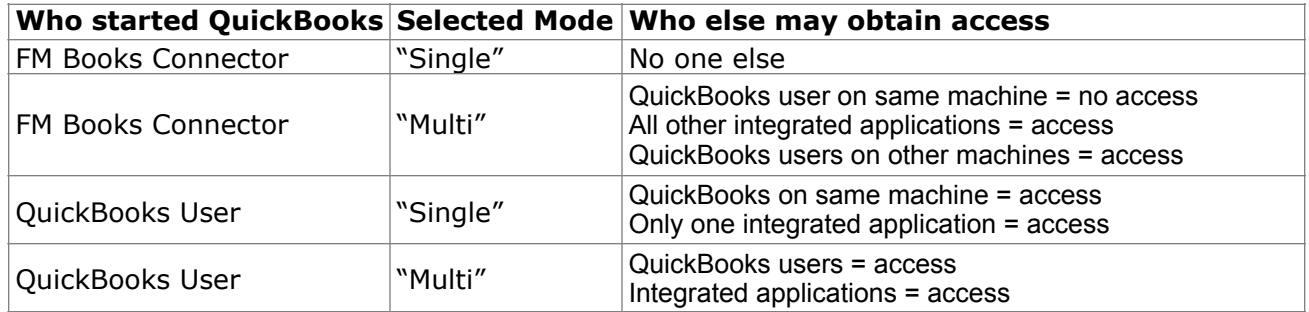

## <span id="page-19-0"></span>**Parse the Response**

Once a request is built and successfully executed, the plug-in will retain the response in memory. Depending on the type of request that is made the response may contain one or several records. For instance, after executing a request to add a customer (using a request of Message Type 'CustomerAdd') QuickBooks will respond with a 'CustomerRet' record that the plug-in will hold in memory. Query requests such as an 'InvoiceQuery' request may return several records in the response. Each of the records is accessed and parsed for the information they contain.

Accessing and parsing the records contained in the response is a rather simple process.

Six functions are used to read the contents of a response:

PCQB\_RsOpenFirstRecord PCQB\_RsOpenNextRecord PCQB\_RsOpenFirstRelatedRecord( ElementName ) PCQB\_RsOpenNextRelatedRecord PCQB\_RsCloseRelatedRecord PCQB\_RsGetFirstFieldValue( QBFieldName )

The first two functions are used to iterate through all the records in the response. PCQB\_RsOpenFirstRecord opens the first record in the response and PCQB\_RsOpenNextRecord is used to open successive records in the response. PCQB\_RsOpenNextRecord will return "End" when there are no more records to be read in the response.

Once a record is opened with either of the open record functions the user is able to read the record contents using the PCQB\_RsGetFirstFieldValue( QBFieldName ) function. The name of the desired field is passed with the function and the contents of the field are returned. See the "OSR" for acceptable field names.

As with a request there may be related records to each record in the response. These related records are accessed with the PCQB\_RsOpenFirstRelatedRecord( ElementName ) and PCQB\_RsOpenNextRelatedRecord functions. Once the related record is opened, its contents can be read with the PCQB\_RsGetFirstFieldValue function.

An example of reading a response to an 'InvoiceQuery' request follows:

```
#Open the First record in the response 
SetField[ someField ; PCQB_RsOpenFirstRecord ] 
Loop 
  #Exit the loop on error or after last record is read 
 Exit Loop If \lceil (someField < 0) or (someField = "End") \lceil # Get the name of the Customer and the Accounts Receivable 
 SetField [someField ; PCQB_RsGetFirstFieldValue( "CustomerRef::FullName" ) ]
 SetField [someField ; PCQB_RsGetFirstFieldValue( "ARAccountRef::FullName" ) ]
  # Get any and all related transactions to the current invoice 
 SetField [someField ; PCQB_RsOpenFirstRelatedRecord( "LinkedTxn" ) ]
  Loop 
  Exit Loop If \lceil (someField < 0) or (someField = "End") \lceil #Gets the information from the related transaction 
  SetField [someField ; PCQB_RsGetFirstFieldValue( "RefNumber" ) ]
  SetField [someField ; PCQB_RsGetFirstFieldValue( "Amount" ) ]
    #Opens the next related transaction 
  SetField [someField ; PCQB_RsOpenNextRelatedRecord ]
  End Loop 
  #Close the related record to return to the main record 
 SetField [someField ; PCQB_RsCloseRelatedRecord ]
  #Opens the invoice line item related records 
 SetField [someField ; PCQB_RsOpenFirstRelatedRecord( "InvoiceLineRet" )
  Loop 
  Exit Loop If \lceil (someField < 0) or (someField = "End") \lceil #Gets the information from the line item 
  SetField [someField ; PCQB_RsGetFirstFieldValue( "ItemRef::FullName" ) ]
  SetField [someField ; PCQB_RsGetFirstFieldValue( "Amount" ) ]
    #Opens the next line item 
  SetField [someField ; PCQB_RsOpenNextRelatedRecord ]
  End Loop 
  #Close the related record to return to the main record 
 SetField [someField ; PCQB_RsCloseRelatedRecord ]
  #Open the next record in the response 
 SetField [someField ; PCQB_RsOpenNextRecord ]
```
End Loop

#### <span id="page-21-0"></span>**Custom Fields**

Custom fields are accessed using DataExt objects. Each custom field is a DataExt object as the QBSDK uses a DataExt object for custom fields. If a QB object (invoice, customer, etc. ) supports custom fields then the list of available fields in the response for the object will contain a DataExtRet object. Accessing the DataExtRet object in a response is the same as accessing any other related record of the response. Setting values for DataExt objects is accomplished with DataExtMod requests. One must be familiar with creating requests using the OSR to successfully modify DataExt objects.

This DataExt object is available in the following QB lists:

**Accounts Customers** Vendors Items **OtherNames** Employees

The DataExt object is also available in the following transaction types:

ARRefundCreditCard Bill BillPaymentCheck BillPaymentCreditCard BuildAssembly **Charge** Check **CreditCardCharge** CreditCardCredit CreditMemo Deposit Estimate InventoryAdjustment Invoice, ItemReceipt **JournalEntry** PurchaseOrder ReceivePayment SalesOrder **SalesReceipt** SalesTaxPaymentCheck VendorCredit

Adding values to a custom field is not very well defined in the QBSDK, therefore it is difficult to explain how to use them with our plug-in. In some cases the custom field is populated with a separate request and in other cases it is populated with the parent item request. For instance when adding/modifying Customer in QuickBooks with the plug-in the DataExt aggregate is not available in the CustomerAdd nor CustomerMod request. But in the InvoiceAdd request a DataExt aggregate is available for each line item in the invoice. This inconsistency makes accessing custom fields difficult at best.

The most consistent way to add/mod/del the contents of a custom field is to use the DataExtAdd, DataExtMod, and DataExtDel requests. These requests can be found in the OSR.

Retrieving the contents of a custom field requires querying for the parent object and including the OwnerID field in the query, which is normally one of the last fields to be added to the request. Obtaining the DataExt values in the Response to a query objects (contacts, invoices,etc.) requires that the request contain the following PCQB\_RqAddFieldWithValue( "OwnerID" ; "0" ).

The above function adds the OwnerID field to the request, and populates it with a "0" . This causes QuickBooks to return the public data extensions (custom fields) with the response. (Advanced users can cause QuickBooks to return private data extensions by passing the GUID instead of "0", but this is only for advanced users). When QuickBooks returns the DataExt (custom fields) in the response, the plug-in user can access the information in the data extension. The following script demonstrates accessing the custom fields in a response:

If  $[0 = PCQB$  RsOpenFirstRelatedRecord( "DataExtRet" ) ] Loop #the name of the custom field Set Field[ N\_Field ; PCQB\_RsGetFirstFieldValue( "DataExtName" ) ] #the value of the custom field Set Field[ D\_Field ; PCQB\_RsGetFirstFieldValue( "DataExtValue" ) ] #get next custom field/exit if there are no more Exit Loop If[ 0 <> PCQB\_RsOpenNextRelatedRecord ] End Loop Set Field[ SomeField ; PCQB\_RsCloseRelatedRecord ] End If ...

Since custom fields are more advanced and can be quite complex, we are available for hire to assist with this development.

# <span id="page-23-0"></span>**10) Use the OSR (Onscreen Reference Manual)**

Now that you thoroughly understand how FileMaker and QuickBooks "talk" to each other by making requests and responses, we are ready to introduce Intuit's OSR. The OSR contains a complete list of all available fields/ filters, detailed descriptions of the request types, errors and specifies field order. This will be crucial during your development.

The OSR can be found at the following link: <https://developer-static.intuit.com/qbSDK-current/Common/newOSR/index.html>

## <span id="page-23-1"></span>**Step 1 - Set Up**

First use the control panel on the left to select the proper settings.

- The **SDK Version** should be set to the latest SDK version. For example, if using QB 2014 then the SDK should be set to 13.0. If using QB 2013 then the SDK should be set to 12.0. The formula is typically the QB version minus 1.

- The **Format** will need to be changed to qbXML. The format should ALWAYS be set to qbXML.

- The **QB Editions** specify what international version of QB you are using. If you are using the US edition then select "US". If you are using the Canadian or UK edition, then please select "Allow CA and UK" and select the appropriate edition. For the Australian version select UK.

For example, in Figure 5.0 below the SDK Version is 7.0, the format is qbXML and the US edition of QuickBooks has been selected.

Figure 5.0

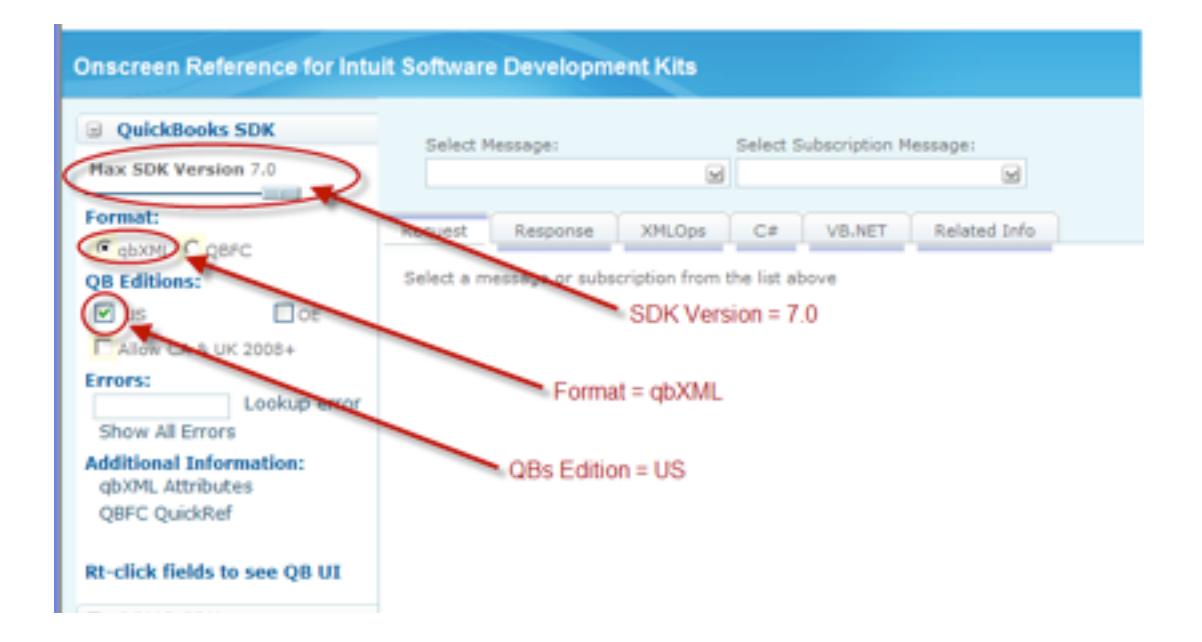

## <span id="page-24-0"></span>**Step 2 - Using the OSR**

You will only be working with the Request and Response Tabs as shown below in Figure 5.1. All other tabs can be ignored.

Figure 5.1

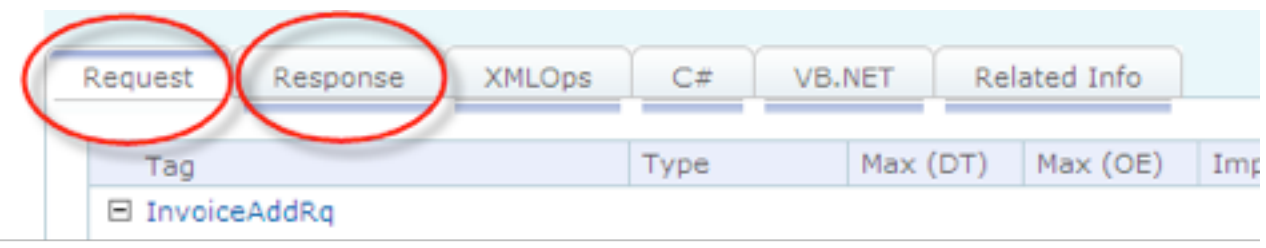

Since you already understand what Requests and Responses are, select the appropriate tab to begin. After specifying the Response or Request tab, then you will select a Message. The Message defines which class of records we want to work with and which action we want applied to those records. In our example in Figure 5.2 we will select the Message called "InvoiceAdd" in order to add an Invoice to QuickBooks. The "InvoiceAdd" Message tells QuickBooks that the request wants to create a new Invoice record in the QuickBooks file.

Figure 5.2

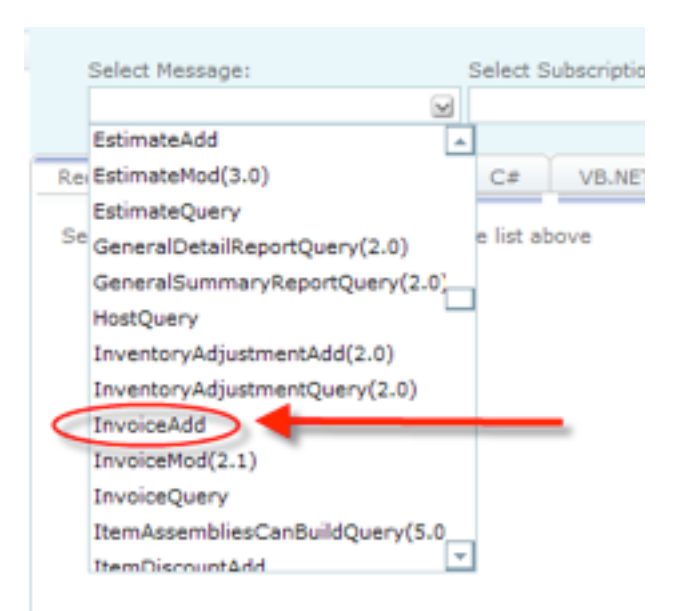

You will now be looking at a screen with columns titled Tag, Type, Max (DT), Max (OE), Implementation and Occurrences. Let's have a closer look at what these columns mean in Figure 5.3.

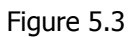

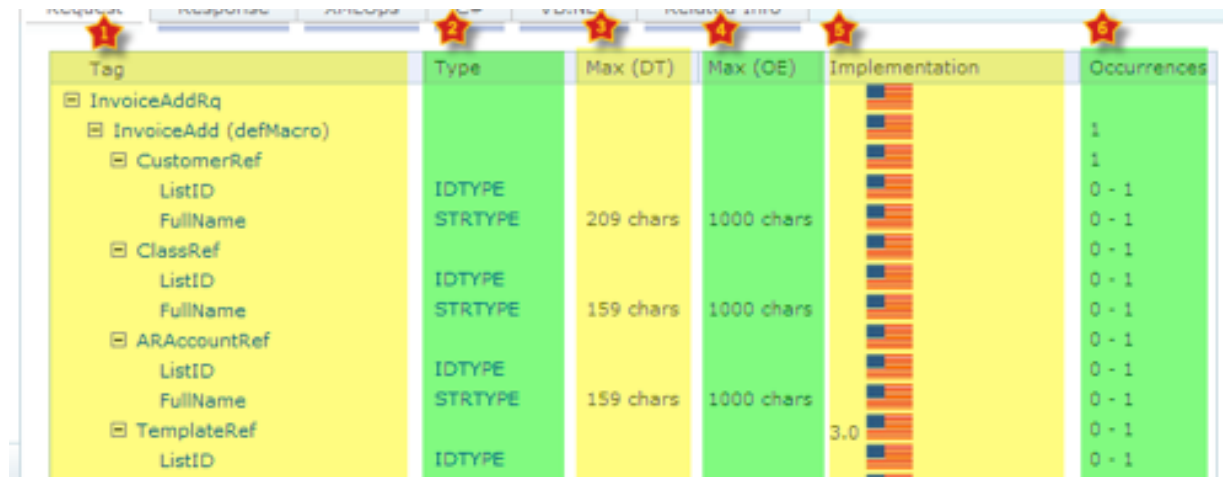

1. Tag = name of the element or field and the value that you put into the function

For example, PCQB\_RqAddFieldWithValue( "CustomerRef::FullName" ; "Bob Jones" )

Please left click on the element name to obtain a detailed description as shown in Figure 5.4 below.

Some element names will also allow you to right click and obtain a corresponding QB field mapping image.

#### Figure 5.4

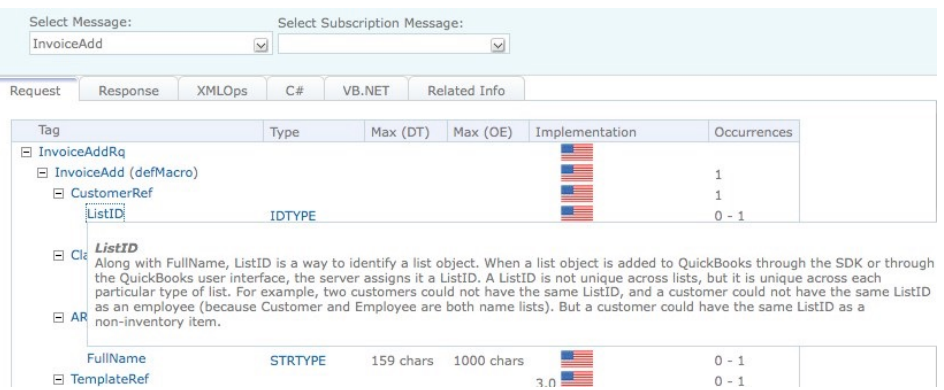

2. Type = type of data that goes into this field.

3. Max (DT) = number of allowable characters in the field for desktop versions.

4. Max  $(OE) = No longer applicable.$ 

5. Implementation = Required SDK version indicated by each country's flag. If a number accompanies the flag such as 3.0 as shown above, then that is the minimum version of the SDK that is required for that field.

6. Occurrences = 1 implies a required field, 0-1 implies an optional field, and 0-n implies an optional field that multiple records can use also known as 0-many.

## <span id="page-26-0"></span>**Step 3 - Proper Field Order**

The proper field order is crucial. If one required field is missing or one field is out of order, then you will encounter errors. The field order is specified from top to bottom in the OSR and must be referenced in the script in that exact order. For example, in Figure 5.5 when adding an invoice to QuickBooks we must specify the proper field order which is determined by the OSR as shown below.

Figure 5.5 - Sample script showing field order taken directly from the OSR PCQB\_RqAddFieldWithValue( "CustomerRef::FullName" ; "Bob Jones" ) PCQB\_RqAddFieldWithValue( "TxnDate" ; "2006/01/01" ) PCQB\_RqAddFieldWithValue( "RefNumber" ; "123456789" ) PCQB\_RqAddFieldWithValue( "BillAddress::Addr1" ; "123 Any Street" ) PCQB\_RqAddFieldWithValue( "BillAddress::City" ; "Any Town" ) PCQB\_RqAddFieldWithValue( "BillAddress:: State" ; "Any State" )

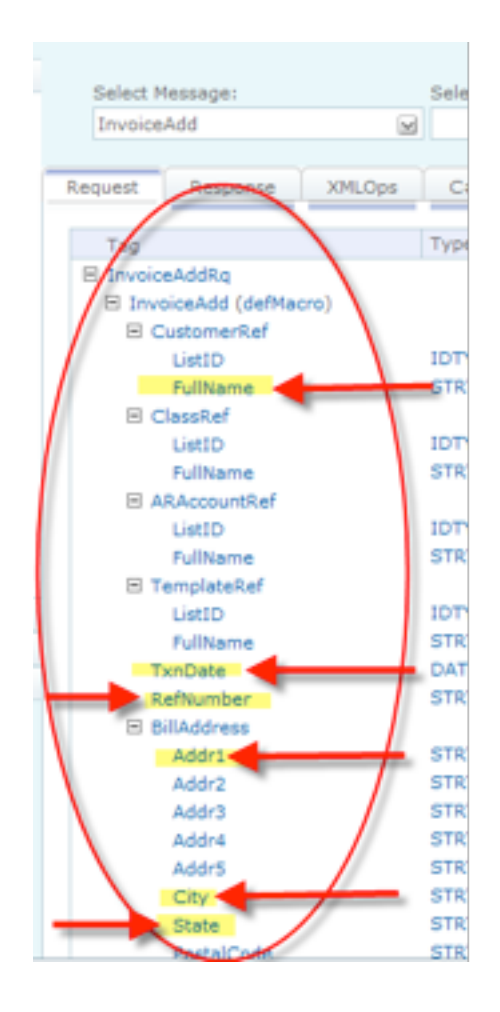

# <span id="page-27-0"></span>**11) Error Handling**

We find that most developers run into issues due to a lack of error trapping. Please ensure that you properly trap for errors in your solutions.

Typically the plug-in functions will return a 0 for a success. However, any of the plug-in functions may encounter an error during processing and will return the !!ERROR!! string. When an !!ERROR!! occurs during processing, immediately call the PCQB\_SGetStatus function in order to obtain a full description of the error. This function returns the message associated with the last error. The status is used to identify errors in the request or the processing of requests. The text returned by this function will help troubleshoot script or logic failures.

This makes it simple to check for errors. If a plug-in function does not return a 0 or returns !!ERROR!!, then immediately after call PCQB SGetStatus function for a detailed description of what the exact error was. Here are a few samples of how you can check for errors.

#### **Example 1:**

Set Variable [ \$result = PCQB\_SomePluginFunction( "a" ; "b" ) ] If  $\lceil$  \$result = !!ERROR!! ] Show Custom Dialog [ "An error occurred: " & PCQB\_SGetStatus ] End If

#### **Example 2:**

```
Set Variable \lceil $result = PCQB SomePluginFunction( "a" ; "b" ) \lceilIf \lceil $result \neq 0 \rceilShow Custom Dialog [ "An error occurred: " & PCQB_SGetStatus ]
End If
```
It is good practice to ALWAYS trap for errors immediately after the PCQB\_BeginSession and PCQB\_RqExecute functions.

Some features of the QBXML SDK have not been fully implemented. When such a feature is used, QuickBooks will return a "warning" status code of 530. The request that generates this status code response will still be processed by QuickBooks, and the plug-in will return an error result of "!!WARNING!!". Calling PCQB\_SGetStatus will return the fields used in the request that have generated the warning message.

## **Function Notes for Error Handling:**

Please see the accompanying FM Books Connector Functions Guide for further details.

- PCQB\_RqExecute Upon receiving a status code 530 response, the function result will be "!!WARNING!!". Response will still be processed as though a "0" result is received.
- PCQB\_SGetStatus Will return the proper error code result.
	- Code: 530
	- Severity: Warning
	- Message: <message from QB detailing what caused the 530 response>

## **QuickBooks Error Codes:**

During the course of development and active use, certain errors may arise that are generated from QuickBooks directly. To better understand these errors and resolve them, we recommend reviewing the error code on the list at the following website: http://wiki.consolibyte.com/wiki/doku.php/quickbooks\_error\_codes

## <span id="page-29-0"></span>**12) Tips**

## <span id="page-29-1"></span>**Tax Tips:**

Tax varies depends on the version of QuickBooks you are using and requires knowledge of how QuickBooks handles tax. Since we do not provide QuickBooks training, we assume that you already have knowledge of how your QuickBooks file handles tax. For example, when using the Canadian version of QuickBooks you will probably want to turn off Sales Tax. When using the US version sales tax will be applicable and should be turned on.

The following are some helpful tips when using the various QuickBooks versions available.

### **U.S. Version**

- The tax rate is pre-entered in QuickBooks. However you can modify the tax rate from FM to QB.
- The tax rate is set up at invoice level and not the line item level.
- An item must be specified as taxable or non-taxable. This is set up at the line item level for an invoice or at the item level. It is synonymous.
- If you do not specify the tax rate in QB, then the QB file default will be applied.

#### <span id="page-29-2"></span>**Canadian Version**

When using the Canadian version please make the following two important changes.

- Change "State" to "Province".
- Remove or adjust any reference to Sales Tax.

## <span id="page-29-3"></span>**UK and Australian Version**

- If using UK QuickBooks versions 2007 or earlier, then we recommend referencing the old OSR for your development as Intuit's new OSR only appears to support UK QuickBooks versions 2008 or later. Please download the full SDK 6.0 to access the old OSR. Here is the direct link to download the full SDK 6.0. [http://](http://www.synqware.com/download/QBSDK60.exe) [www.synqware.com/download/QBSDK60.exe.](http://www.synqware.com/download/QBSDK60.exe) You will need to navigate through the SDK folders to locate the OSR. The old OSR will list all available fields including field types for multi-currency.
- The Australian versions typically adhere to the UK version requirements.

## <span id="page-30-0"></span>**13) Known Issues**

#### **FileMaker 13**

We have observed the following behavior in testing for FileMaker 13 compatibility:

- 1. When attempting to begin a session with QuickBooks, a series of Windows configuration windows will appear, attempting to "set up" QuickBooks.
- 2. When attempting to begin a session with a QuickBooks company file with QuickBooks closed (in "unattended mode"), the result of the PCQB\_BeginSession function will sometimes fail, with an error code result of "0x80040402" or "0x80040408".

This behavior appears to be independent of the FM Books Connector. To resolve this behavior, we recommend the following steps:

• Resolving Issue #1:

Download and install the Microsoft® .NET 4.5 Framework from Microsoft at the following link: <http://www.microsoft.com/en-us/download/details.aspx?id=30653>

- Resolving Issue #2:
	- Before each call to PCQB\_BeginSession or PCQB\_EndSession, insert a Pause Script step for one (1) to three (3) seconds. This will allow the qbXML Request Processor (QBXMLRP2) to complete any background processes, such as closing down the access point to QuickBooks or resolving any pending requests, before the plug-in makes another call to the Request Processor, and minimize the error results passed back from the PCQB\_BeginSession function call.
	- If possible, begin the session with the company file opened in QuickBooks on the machine running FileMaker. The behavior experienced when connecting in unattended mode does not happen when connecting to an already-opened session of QuickBooks.
	- If having the QuickBooks application open is not feasible for your solution, you can minimize the amount of times that PCQB\_BeginSession is called. Before performing a series of QuickBooks transactions (pushing/pulling customers, pushing/pulling invoices, pushing/pulling items, etc.), you can call PCQB\_BeginSession once, with the QuickBooks company file path designated as the first parameter, then perform the needed requests and responses within the existing session. There can be any number of request/response transactions that take place between PCQB\_BeginSession and PCQB EndSession. Once all transactions have been completed, and no further transactions are necessary, call PCOB EndSession to gracefully end the session. We also recommend placing a Pause/ Resume Script step with a duration of one (1) to three (3) seconds after calling PCQB\_EndSession, to give the QBXMLRP2 background processes to gracefully close all related background processes before calling PCQB\_BeginSession again.

We have made Intuit® aware of issue #2, and we are working with them to find a more concrete resolution. Once this resolution is reached, an update will be released and the resolution will be documented.

### **Session Timeout Issue**

In version 9.0.0.0, we encountered an error in which the plug-in would return an error of "The server threw an exception" when calling PCQB\_BeginSession, PCQB\_EndSession, and PCQB\_RqExecute in certain situations. This was due to an inherent 2 minute "timeout" for the QuickBooks session that was previously unknown. In version 9.0.0.1, the plug-in will automatically attempt to refresh its session in order to attempt to mitigate these particular issues, so that it can "extend" the timeout. As long as sessions are properly begun and ended in close succession to their intended requests, the plug-in will not encounter this particular error. However, if this error is encountered, the user should force-close QuickBooks using the Task Manager (after saving all of their changes) and re-start it, then begin a fresh session with the plug-in.

In 9.0.0.2, the 32-bit version of the plug-in has been adjusted to utilize a more direct conduit to communicate with QuickBooks from FileMaker. This conduit has resolved the "server threw an exception" error. The 64-bit version of the plug-in, however, still will utilize the FM QB Bridge to handle the translation from 64-bit FileMaker to 32-bit QuickBooks.

This issue is still under investigation and we hope to have a fix for it soon.

## **PCQB\_Browse**

The error returned when attempting to "open" a file that is already opened on a Windows network is intended Windows functionality; it is tied to the Windows file security model, and cannot be overridden.

If a developer's solution requires the use of PCOB Browse, it is best to attempt to use that when no one else has opened the QuickBooks company file, so that the file path can be acquired successfully, or otherwise manually enter in the file path for PCQB\_BeginSession to utilize.

## **PCQB\_BeginSession with Unattended Access Mode**

When beginning a session with a company for the first time in order to set up access for the FM Books Connector, if the developer plans to use Unattended Access mode (transferring data with the QuickBooks company file while QuickBooks is closed), the developer must make note of whether they opened the company file by a mapped network path (e.g. "H:\") or a UNC (e.g. "\\server\share\") path. When calling PCOB BeginSession with the company file path, that path must be the exact same as the path that was used when setting up the connection certificate in QuickBooks. This is intended QuickBooks functionality.

# <span id="page-32-0"></span>**III. Contact Us**

Successful integration of a FileMaker plug-in requires the creation of integration scripts within your FileMaker solution. A working knowledge of FileMaker Pro, especially in the areas of scripting and calculations is necessary. If you need additional support for scripting, customization or setup (excluding registration) after reviewing the videos, documentation, FileMaker demo and sample scripts, then please contact us via the avenues listed below.

Phone: 760-510-1200 Email: [support@productivecomputing.com](mailto:support@productivecomputing.com) Forum: [www.productivecomputing.com/forum](http://www.productivecomputing.com/forum)

Please note assisting you with implementing this plug-in (excluding registration) is billable at our standard hourly rate. We bill on a time and materials basis billing only for the time in minutes it takes to assist you. We will be happy to create your integration scripts for you and can provide you with a free estimate if you fill out a Request For Quote (RFQ) at [www.productivecomputing.com/rfq](http://www.productivecomputing.com/rfq). We are ready to assist and look forward to hearing from you!